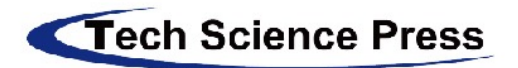

871 Coronado Center Drive, Suite 200, Henderson, Nevada, 89052, USA Tel: +1 702 673 0457 Fax: +1 844 635 2598 office@techscience.com

# **Tech Science Press Submission system**<br>Authoring guideline 2018

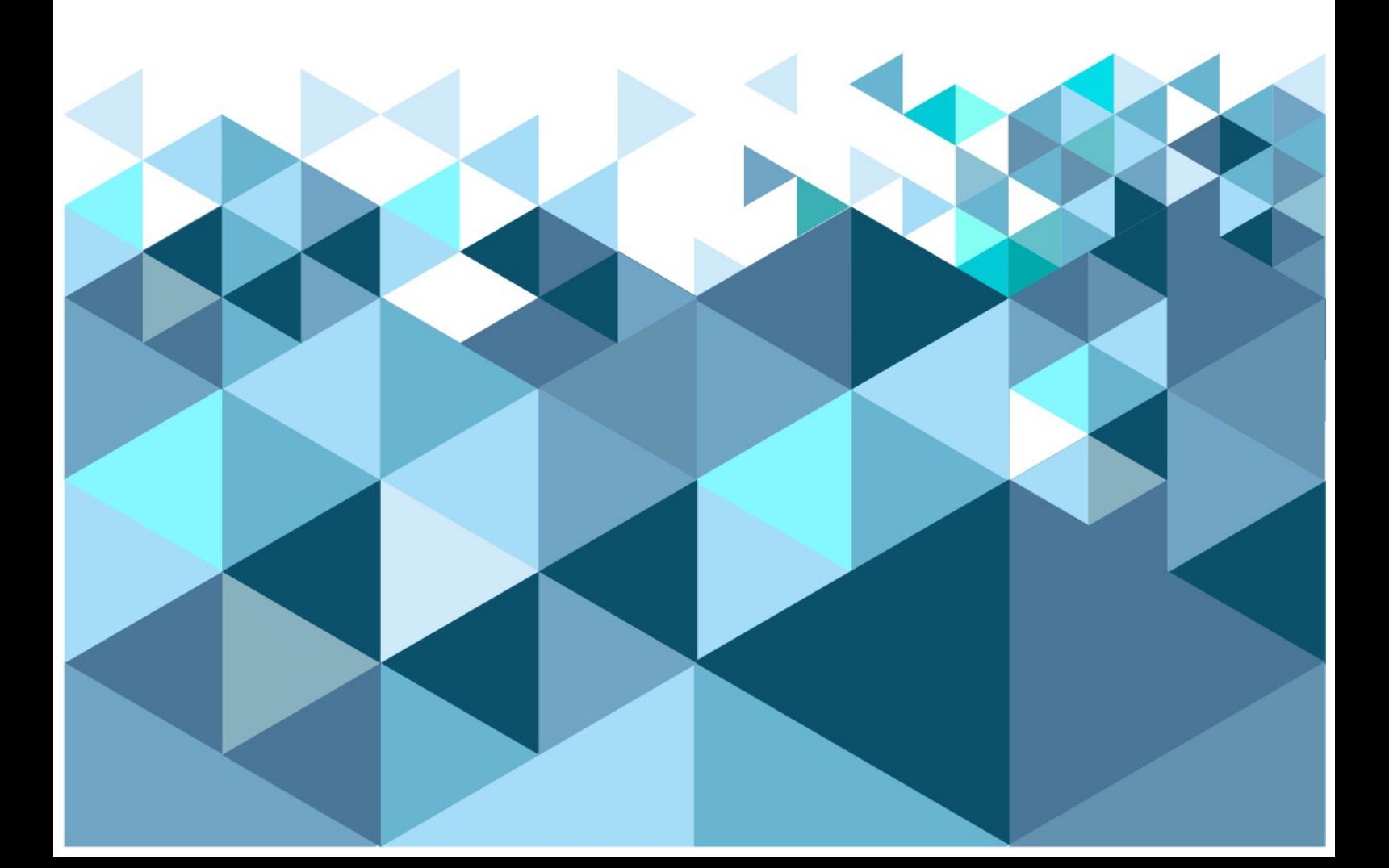

# **Authoring**

In this chapter, you will learn about how an author works in OJS 3.1 from registration through to proofreading the final galley.

# **Registering with a Journal**

Unregistered visitors to a journal can normally register as a Reader, Author, and/or Reviewer. Journal Managers are able to remove the ability for visitors to self-register, in which case a notice will appear stating that registration is currently closed (see Journal Settings), but Journal Managers can always register users at any time, and for any role.

Register Login Make a Submission

Register Login Make a Submission

To register with a journal, click the Register link on the upper right corner.

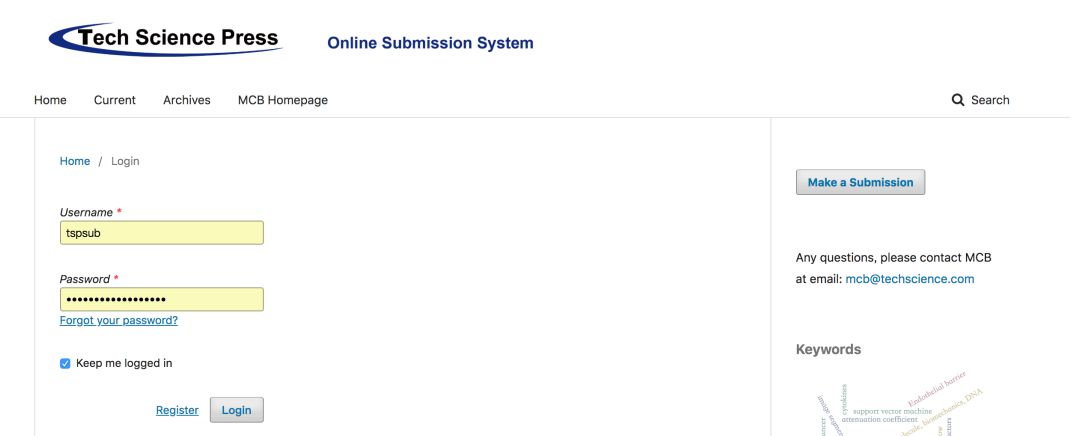

This will open the Registration Form for you to complete with all required information.

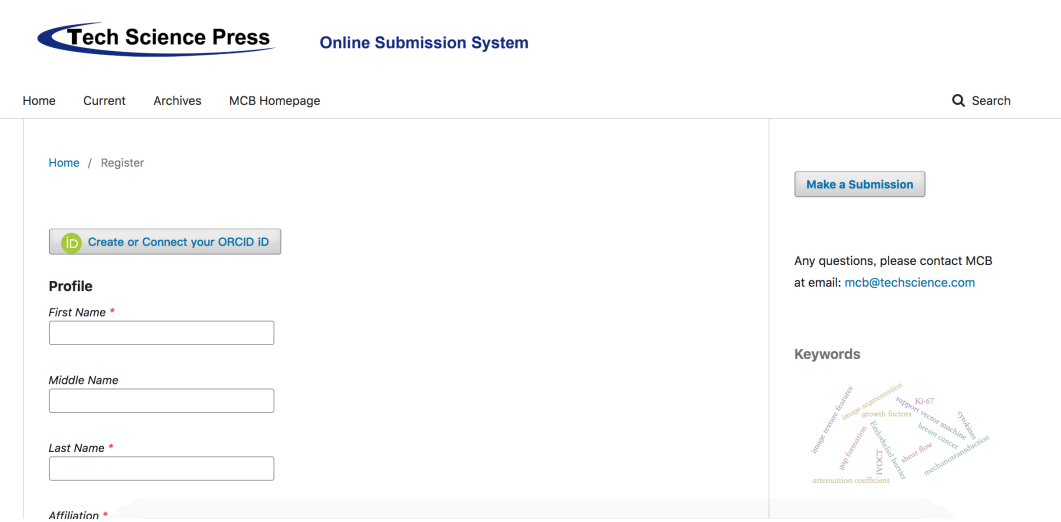

All fields with an asterisk (First Name, Last Name, Affiliation, Country, Email, Username,

Password, Repeat Password) are mandatory. If the journal is multilingual, you will need to select your preferred language.

You will be automatically registered as a Reader and an Author. You will be given the option to register as a Reviewer as well.

You will not be able to self-register for an Editorial Role (e.g., Editor, Section Editor, Copyeditor, Layout Editor, Proofreader, or Journal Manager). If you need to be enrolled at that level, contact a current Journal Manager or Site Administrator.

# **Viewing and Changing your Profile**

To view and edit your profile, log in and click your Username link from the upper right corner. Choose the View Profile link.

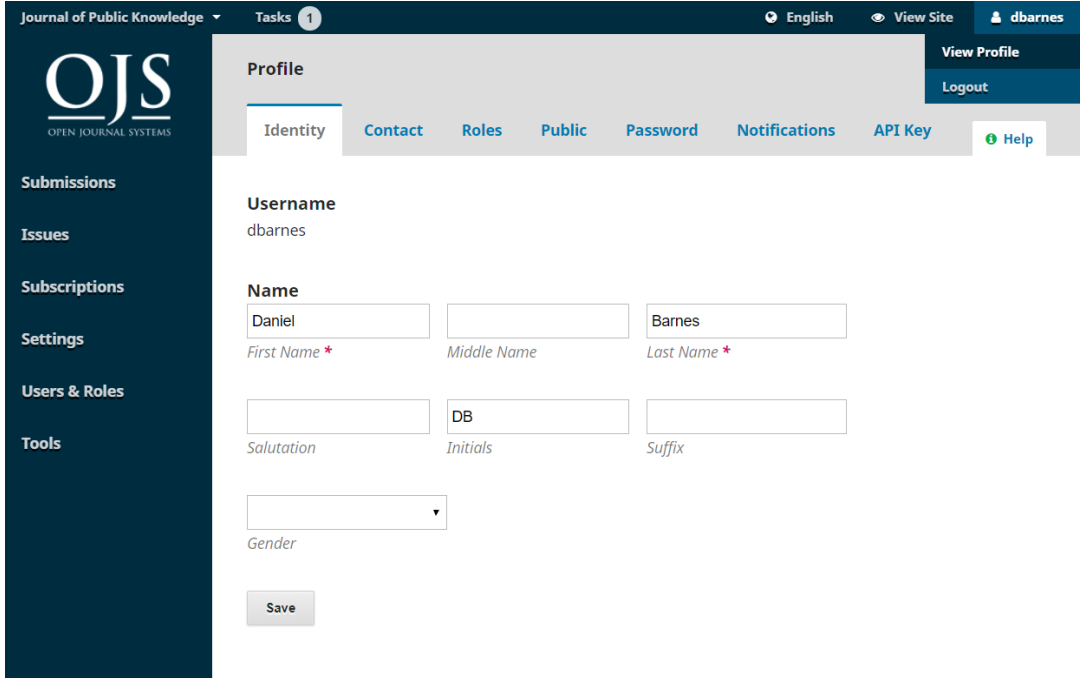

From here, by choosing the different tabs, you can update your personal details, contact information, change your roles, add a personal image (which some journals may publish along with your article or on a list of editors), determine your notification settings, or update your password.

The API tab on the user profile allows a user to use OJS's REST API to interact with external applications. However, most users will not use the API and can ignore this tab.

# **Resetting your Password**

You can reset your password by:

- 1. Logging into the journal
- 2. Selecting your username and View Profile from the upper right corner
- of the screen
- 3. Choosing the Password tab
- 4. Entering your current password and then your new password twice
- 5. Hitting Save

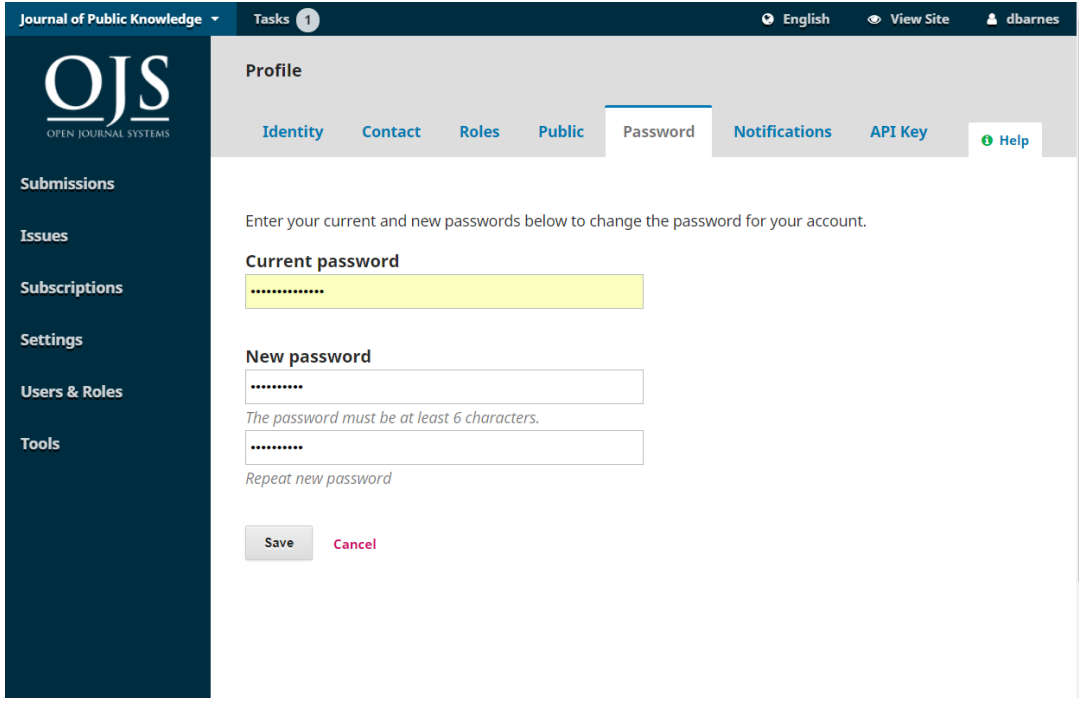

Your password is now changed.

To make a submission to an OJS 3.1 journal, when you login, you will be taken to your Dashboard.

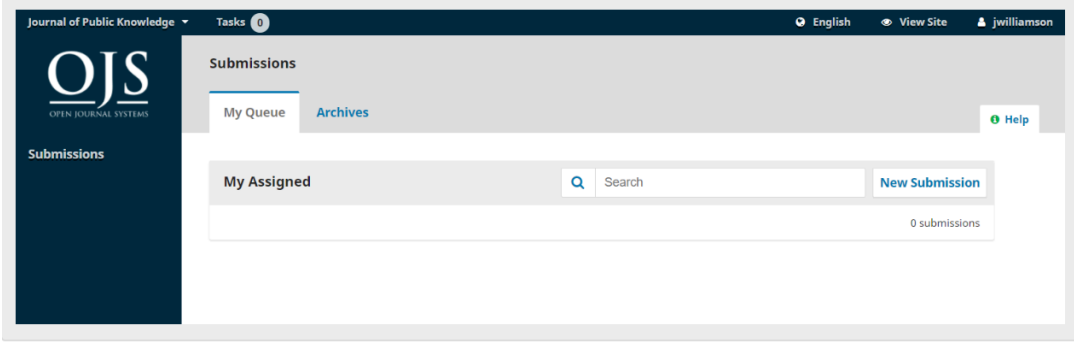

It is currently empty as you have made no submissions.

# **Submitting an Article**

Start a new submission by clicking the **New Submission** button on the right side of the screen. You will be taken to Step 1 of a 5-Step process to upload and describe your submission.

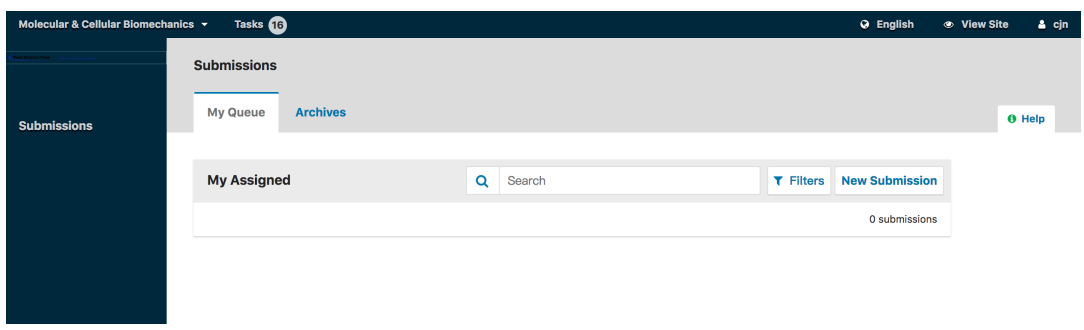

## **Step 1**

In **Step 1** you will provide preliminary information about your submission.

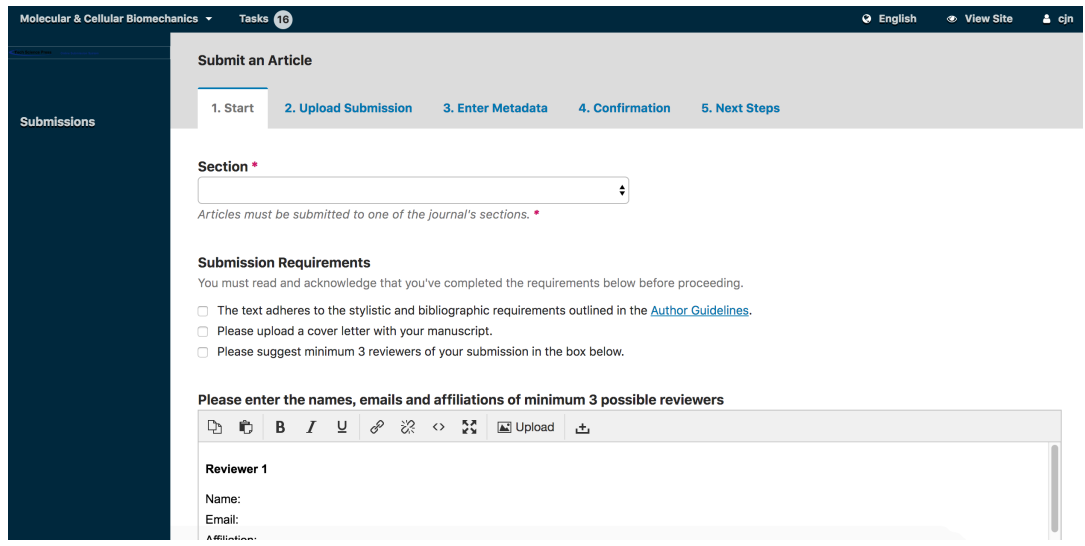

**To begin select the appropriate section for your submission** (e.g., Special issues, etc.). If

you are not sure which section is appropriate, make your best guess.

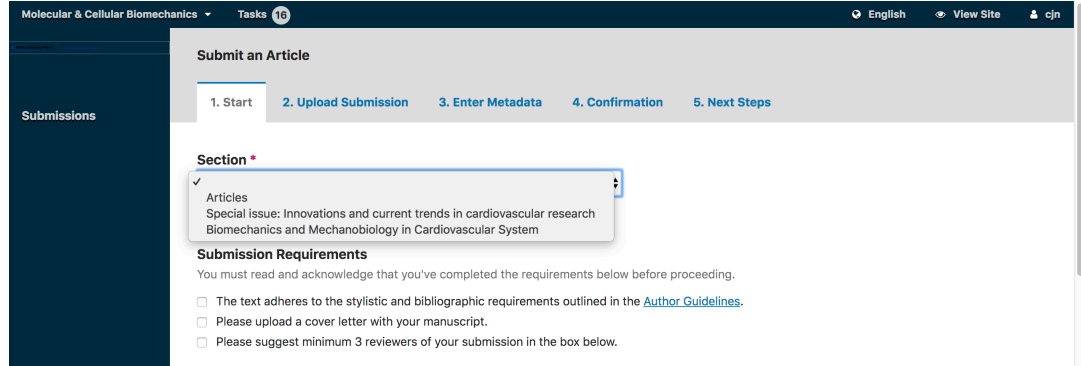

Read and agree to the statements in the submission checklist by checking each box. Include the names, emails and affiliations of minimum 3 possible reviewers, read the journal's privacy statement, and then click the **Save and Continue** button to move to **Step 2**.

**Step 2**

On **Step 2**, a window will open allowing you to upload your submission file.

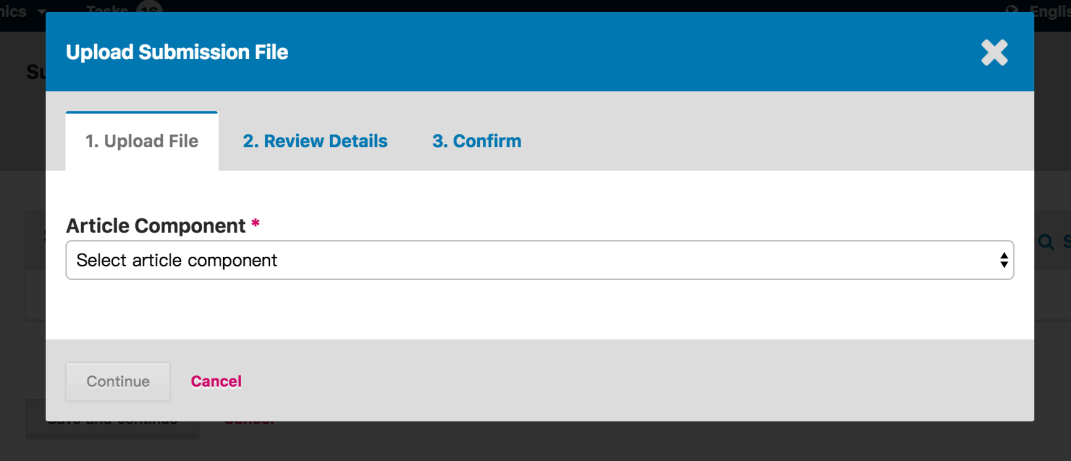

First, you MUST select an Article Component. This lets the system know whether the file is the body of the manuscript, an image, a data set, etc. **This must be selected before your file will upload**.

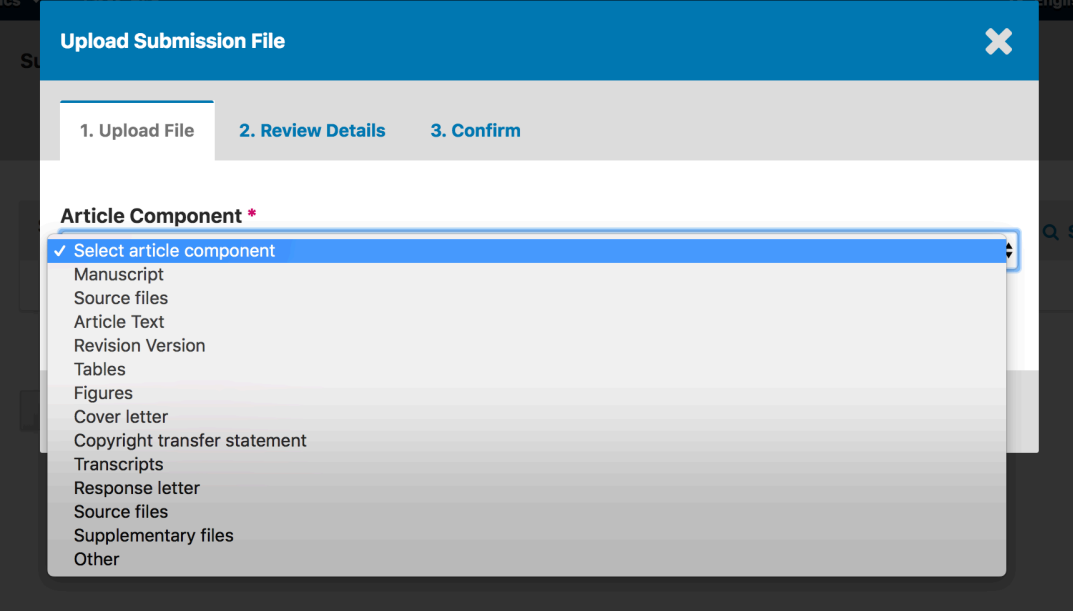

Once you've made that selection, you can then upload your first file. It is important to note that you can only upload **one** file at a time. Additional files can be uploaded later in the process. Typically, this first file will be the body of your manuscript. Hit the **Continue** button once the file uploads.

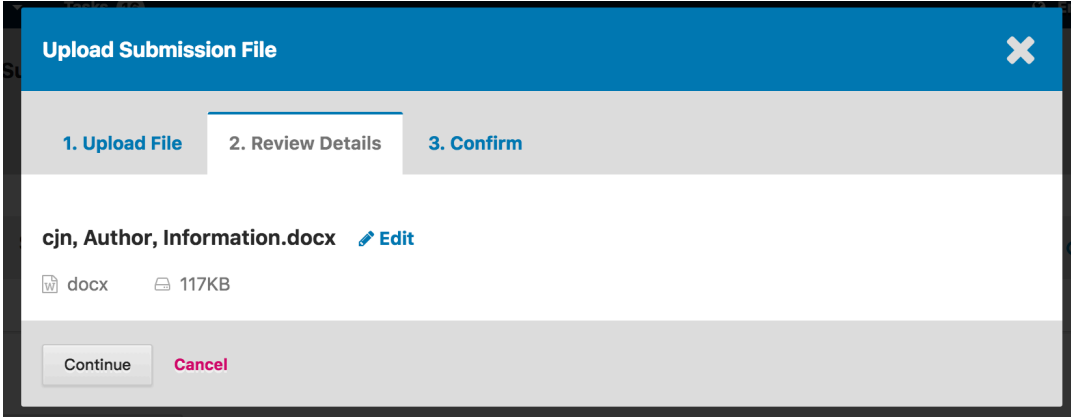

After uploading the file, you will be asked to review the name of the file. Use the Edit link to make any changes.

Click the **Continue** button.

Next, you have the option to repeat the process to upload additional files (e.g., a data set or an image).

Once you have finished uploading all of your files, click **Complete**; this will close the upload window.

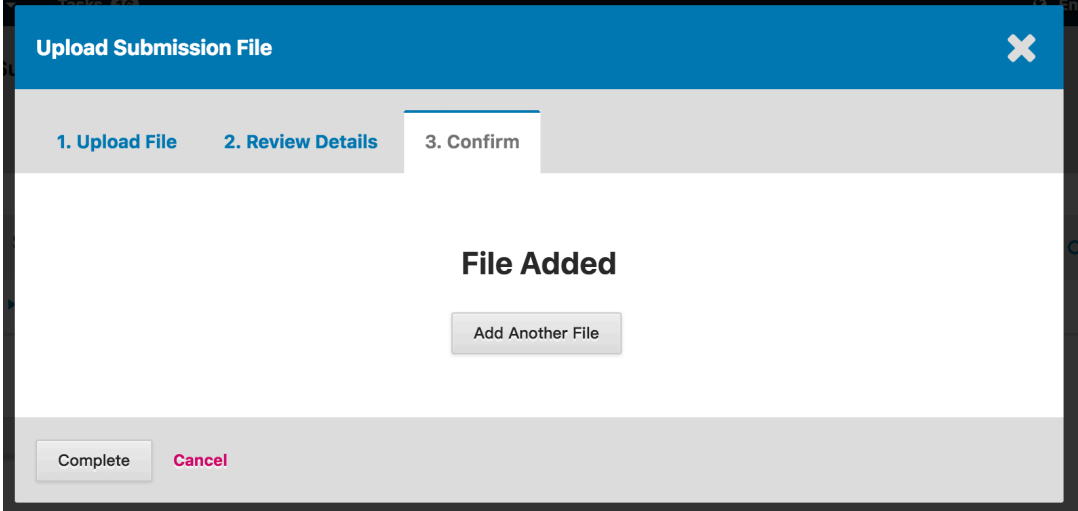

You will be brought back to the *Submit an Article* screen where you will see the files you've uploaded. If you need to make changes, expand the blue arrow to the left of your file and make any changes using the *Edit* link.

Click 'Save and Continue' to move to Step 3.

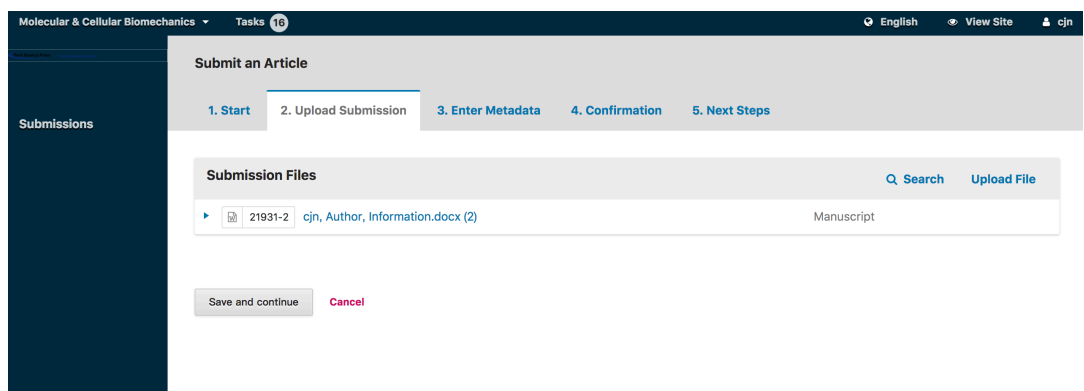

## **Step 3**

On **Step 3**, you will be asked to add more information about the submission, including the title of the submission (broken down into prefix, title, and subtitle), the abstract, and scrolling down…

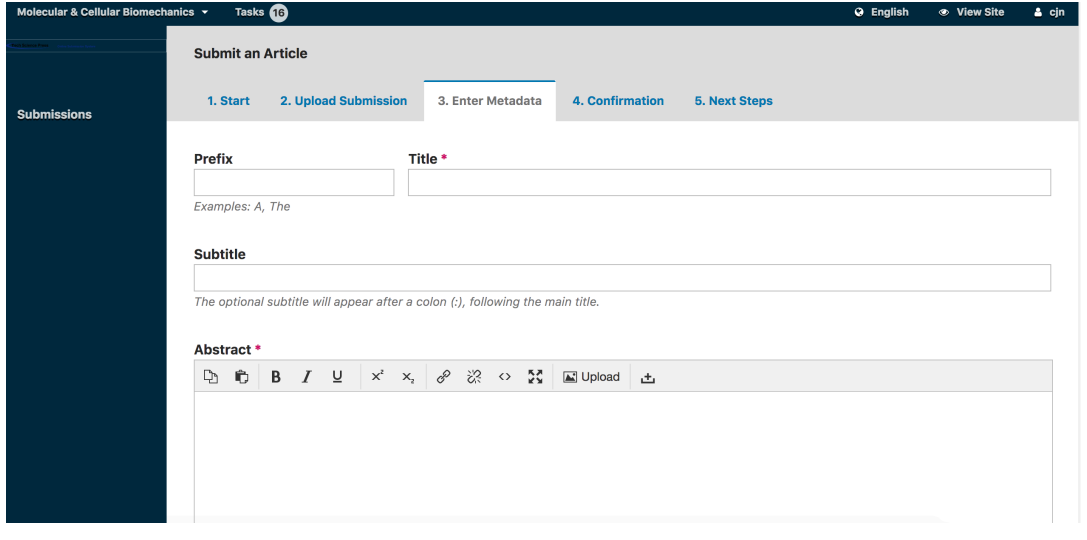

…any additional contributors.

| <b>List of Contributors</b> |                |        |                        | <b>Add Contributor</b> |
|-----------------------------|----------------|--------|------------------------|------------------------|
| Name                        | E-mail         | Role   | <b>Primary Contact</b> | In Browse Lists        |
| John Chen                   | mujiec@163.com | Author | M                      | ☞                      |

You can add more contributors (e.g., co-authors), by clicking the **Add Contributors** link. This will open a new window with fields to enter their information.

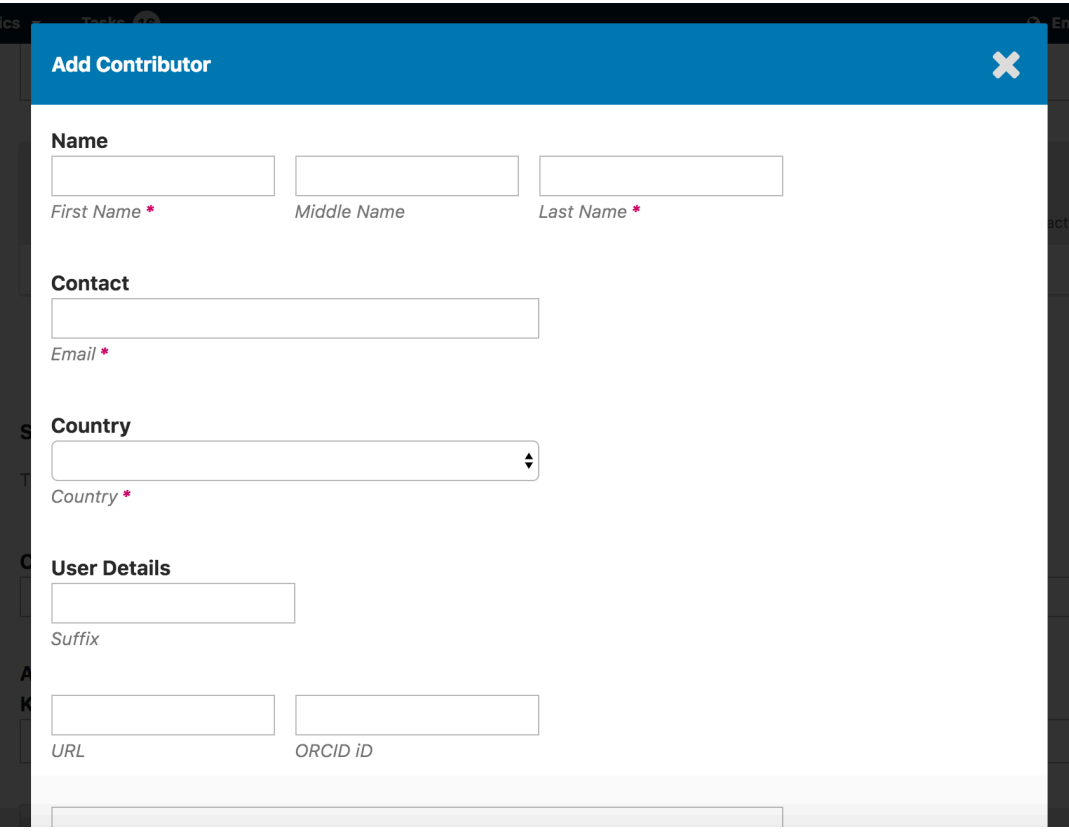

#### Hit **Save**, and the new contributor will appear on the screen.

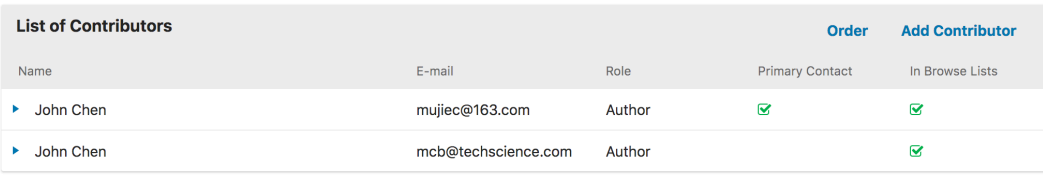

Depending on the journal you are submitting to, you may see additional fields to complete, such as keywords.

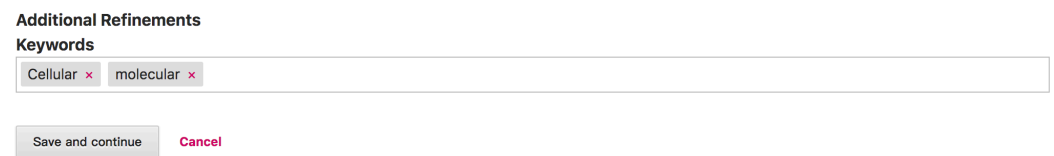

To enter keyword, simply type the word or phrase and hit your Enter key. The word or phrase will be formatted as a keyword.

Click **Save and Continue** to move forward.

## **Step 4**

On Step 4, you will be asked to confirm that you are happy with your submission. Click **Finish Submission**.

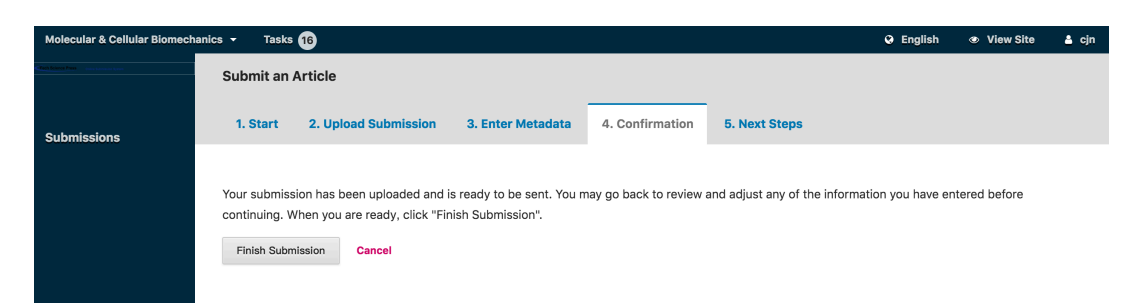

A box will pop up asking you to confirm you are finished. Click **OK**.

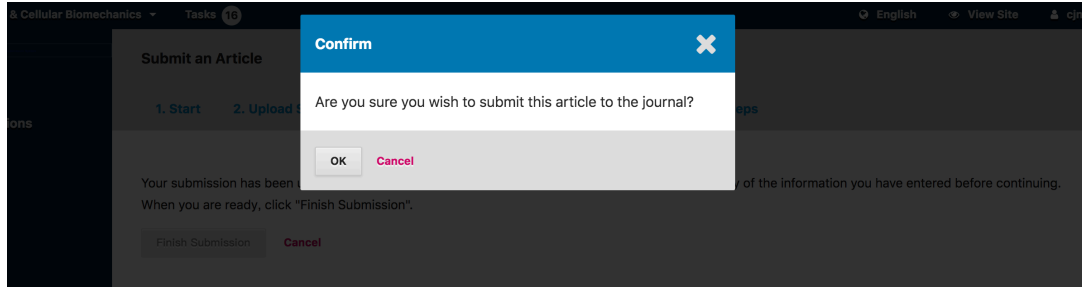

### **Step 5**

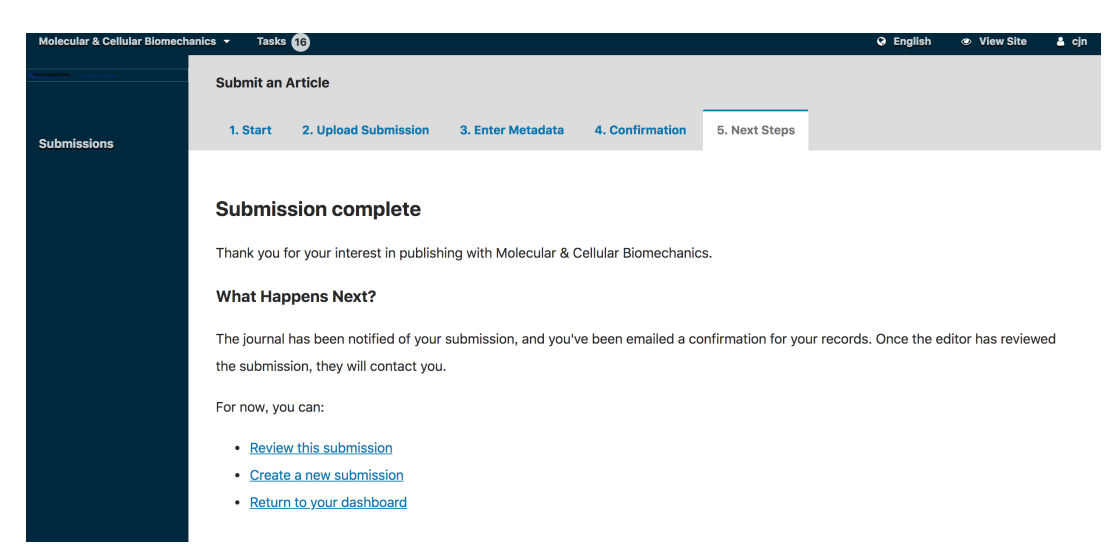

Your submission is now complete! The editor has been notified of your submission. At this point, you can follow the links to:

- Review this submission
- Create a new submission
- Return to your dashboard

Once you complete a submission, you cannot make changes to it. If you want to replace the file you submitted or make other changes to the submission, you will need to contact the editor through the Pre-Review Discussions tool.

## **Dashboard**

And here is your submission in your Dashboard. You can see that it is currently in the *Submission* stage.

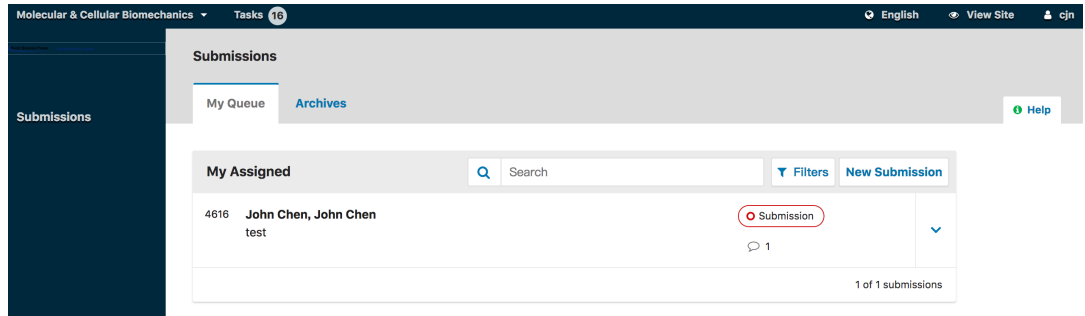

Over the coming days, it will move into the Review stage, and if accepted, into the Copyediting and Production stages before being published.

# **Responding to a Review**

Once the review process has completed, you will be notified via email by the editor of their decision.

After receiving the email, login to your dashboard.

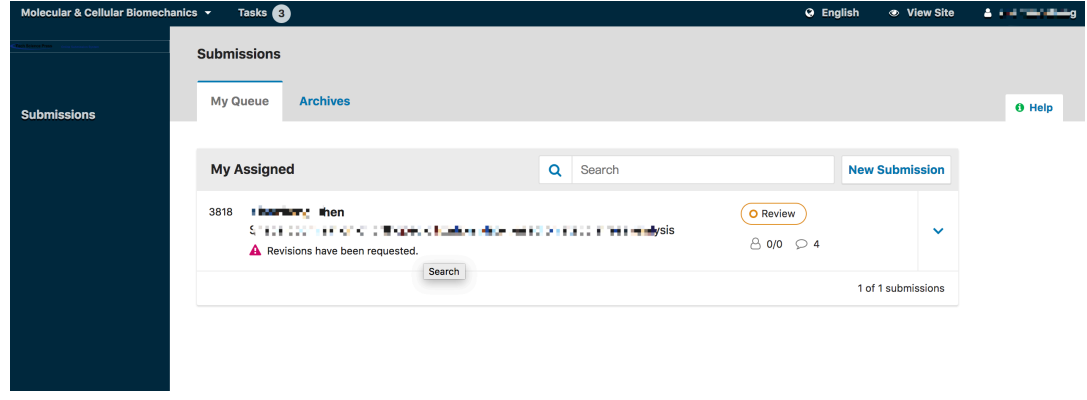

Select the *Notifications in* your submission to view the decision.

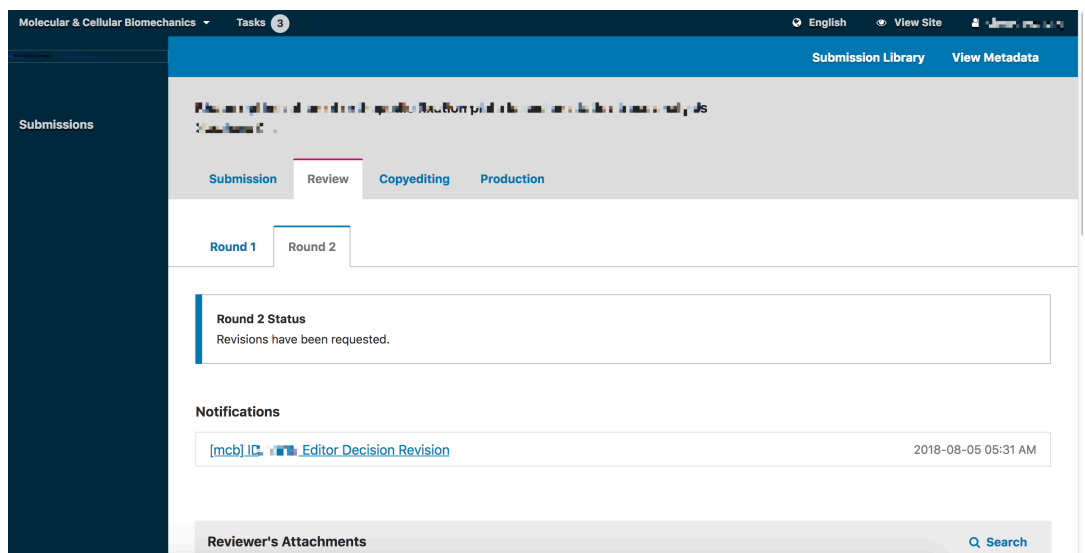

From here, you can see the decision (revisions requested) and a link to the editor's notification.

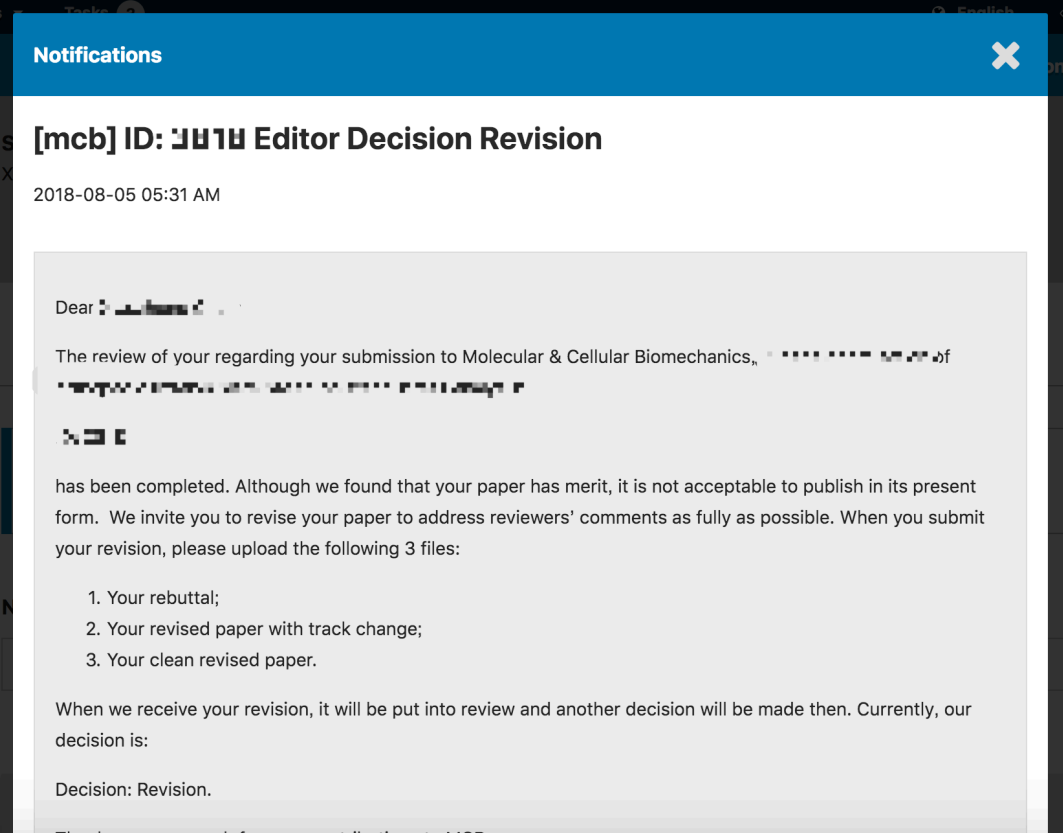

Based on the information in the editor's message, you must now prepare your revisions.

## **Uploading the Revised File**

By scrolling down the page, you will find a panel for **Revisions**.

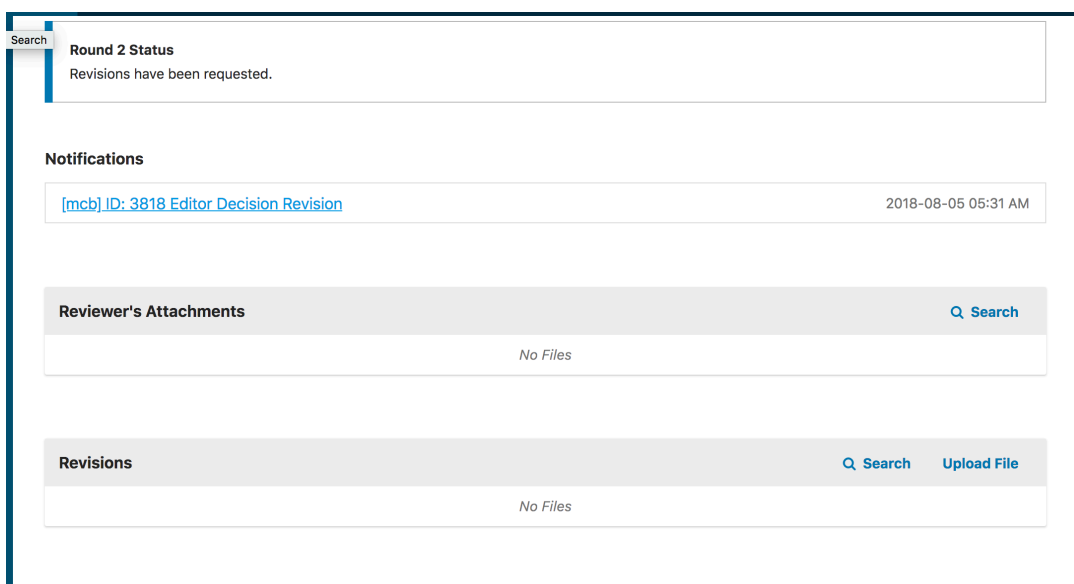

Use the *Upload a File* link to upload your revised manuscript.

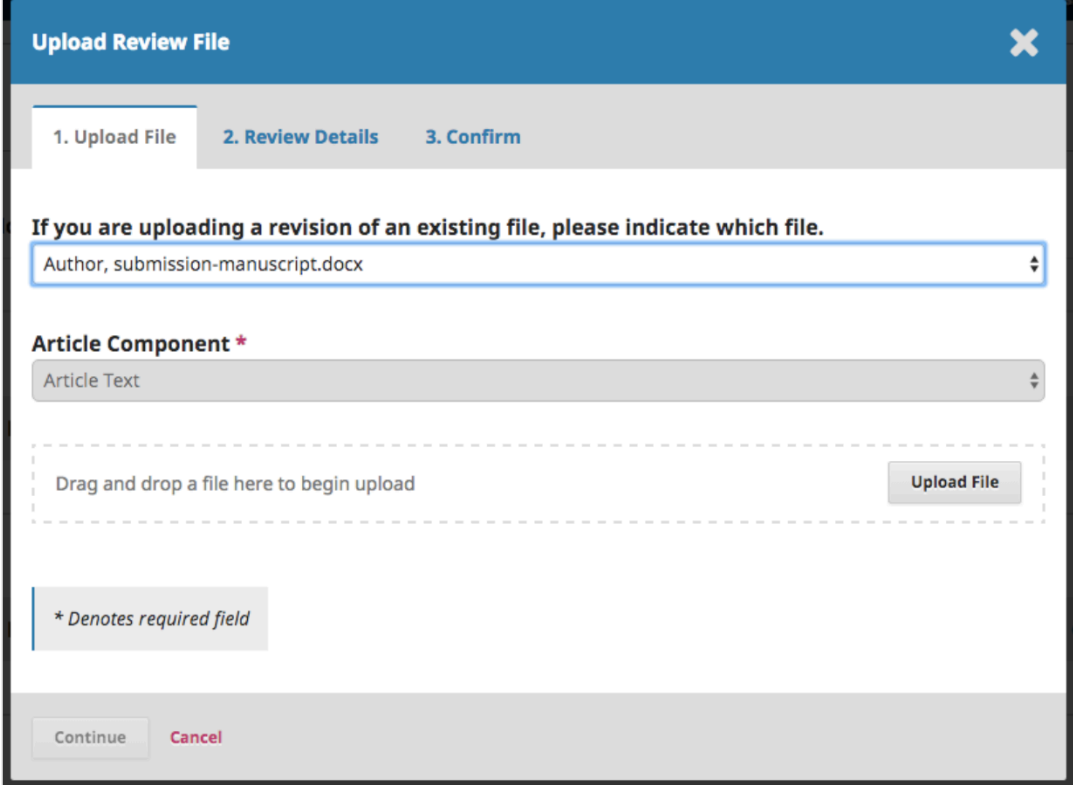

Use the dropdown menu to choose that you are uploading a revision of an existing file.

Then upload the revised file and hit **Continue**.

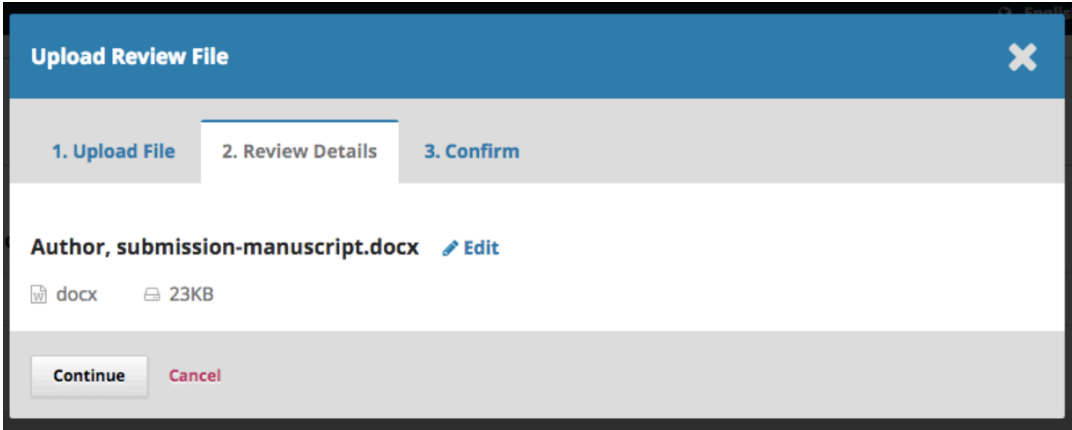

Check the file details and hit **Continue** again.

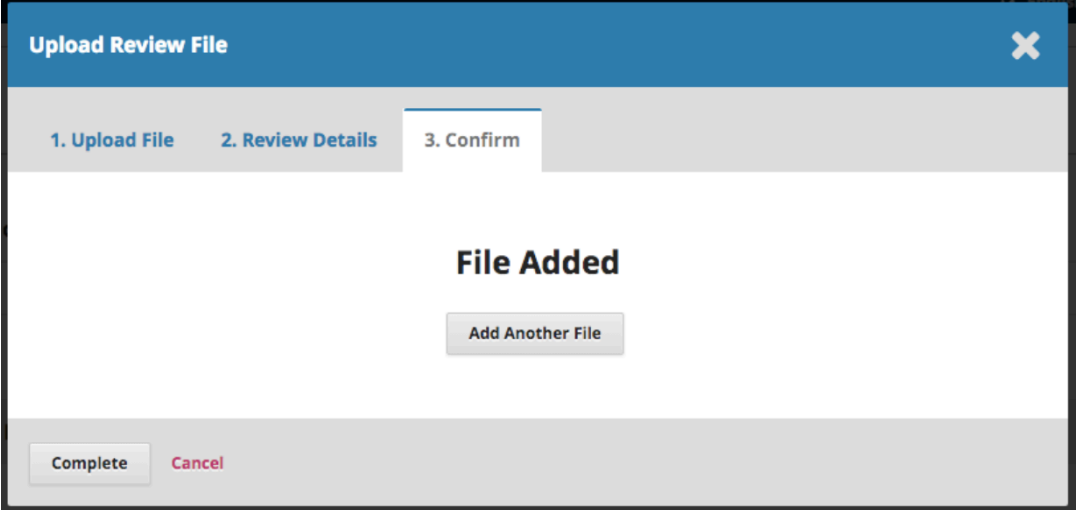

If you have any additional files to upload, do so now. Otherwise, hit **Complete**. Your revised file is now visible in the Revisions panel.

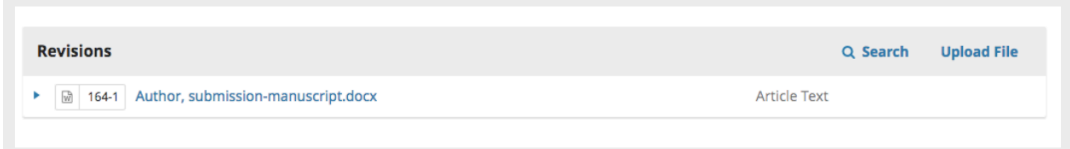

## **Inform the Editor**

Your next step is to inform the editor that the revised file is now available. To do so, go to the Review Discussion panel.

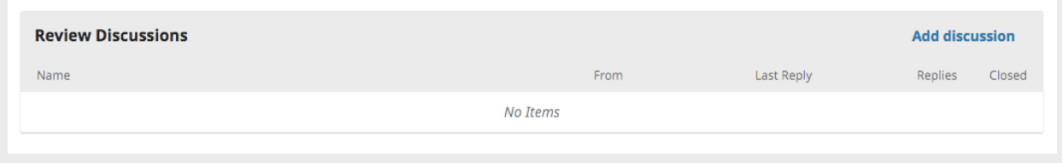

From there, select the *Add Discussion* link.

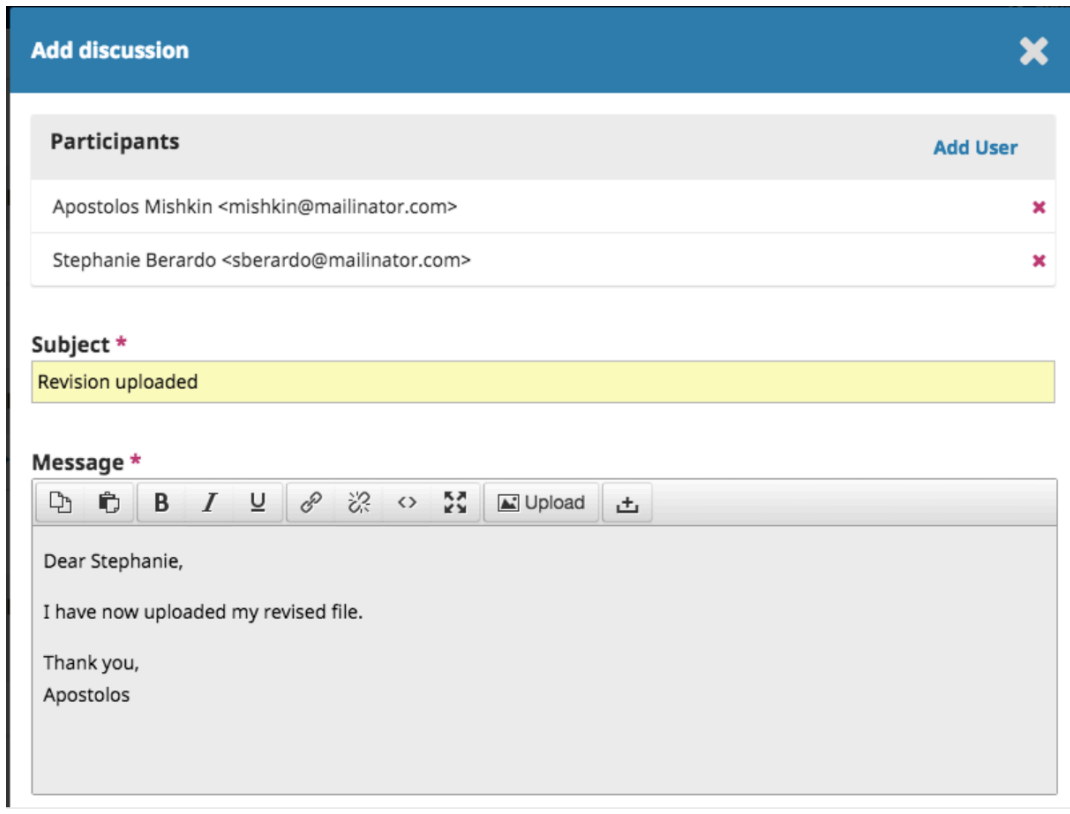

Use the *Add User* link to add the editor.

Add a subject line and a message.

Hit **OK** to send the message.

An email has now been sent to the editor and you (and the editor) can see the message in the Review Discussions panel.

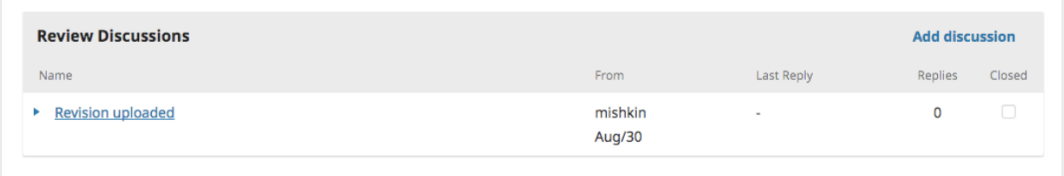

At this point, the author needs to wait to hear back from the editor as to whether the revisions are acceptable.